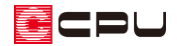

グリッド線や補助線の画面表示色を変更する方法

文書管理番号:1297-01

## Q .質 問

プラン図などのグリッド線や補助線の画面表示色を変更したい。

## A .回 答

プラン図などのグリッド線や補助線の画面表示色は、 ●● (各種ツール)の ■● (基本設定ツール)から変更 できます。

グリッド線は「画面表示色」、補助線は「部材表示色」を変更します。

## 【注意】

基本設定ツールは、「A's(エース)」を終了した状態で利用してください。

基本設定ツールで変更した内容は、既存物件に反映するものと、既存物件には反映せず新規物件か ら反映するものがあります。

基本設定ツールの画面に表示されているコメントをご確認ください。

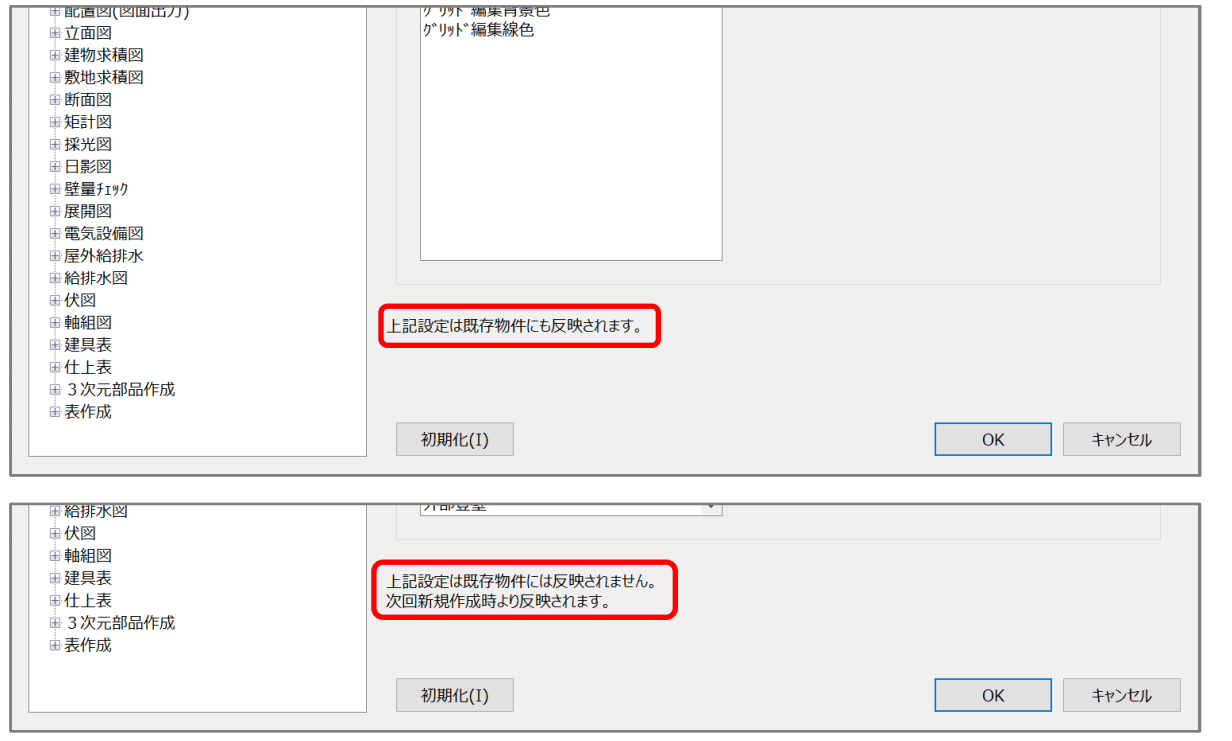

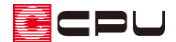

## 操作手順

- ⚫ 基本設定ツールの起動方法
- ① デスクトップの<sup>45</sup>(A's(エース))をダブルクリック
	- \* 「A's(エース)」のグループの画面が表示されます。
	- \* デスクトップに A's(エース)のショートカットが無い場合は、 Windows のスタートボタン内の「A's(エース)」、または Windows のスタートボタン⇒「す べてのアプリ」内の「A's(エース)」をクリックしてください。
- ② (各種ツール)をダブルクリック
	- \* Windows のスタートボタンから「A's(エース)」をクリックした場合は、スタートメニュー内 の「各種ツール」をクリックしてください。

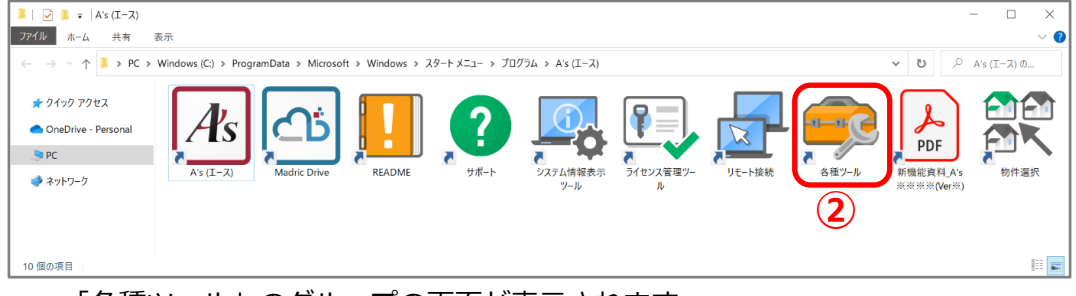

\* 「各種ツール」のグループの画面が表示されます。

3 る (基本設定ツール)をダブルクリック

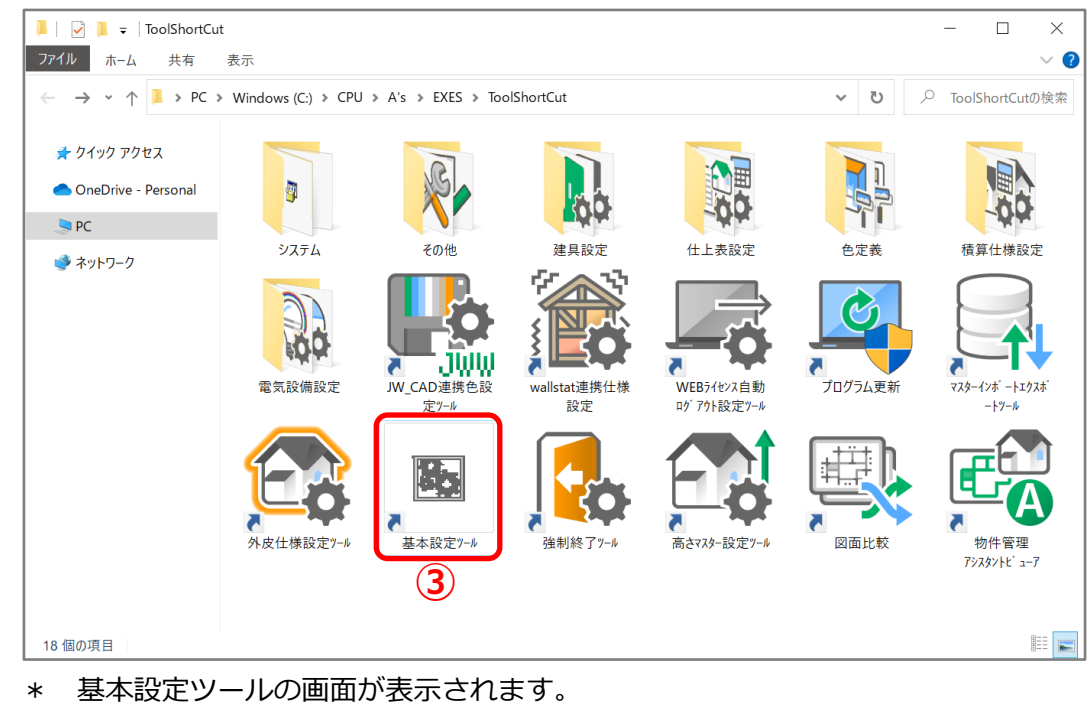

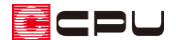

● グリッド線の画面表示色の変更方法

グリッド線の画面表示色の変更は既存物件にも反映します。 また、グリッド線の画面表示色の変更は、すべてのアプリケーションに反映します。

- ① 「共通」⇒「画面表示色」をクリック
	- \* 「共通」はダブルクリックまたは「+」をクリックし「-」に変更して開けます。
	- \* 画面右側に画面表示色の設定画面が表示されます。
- ② 「グリッド」を選択し、「色変更」をクリック
	- \* 色の設定の画面が表示されます。
- ③ 希望する色を選択し、「OK」をクリック

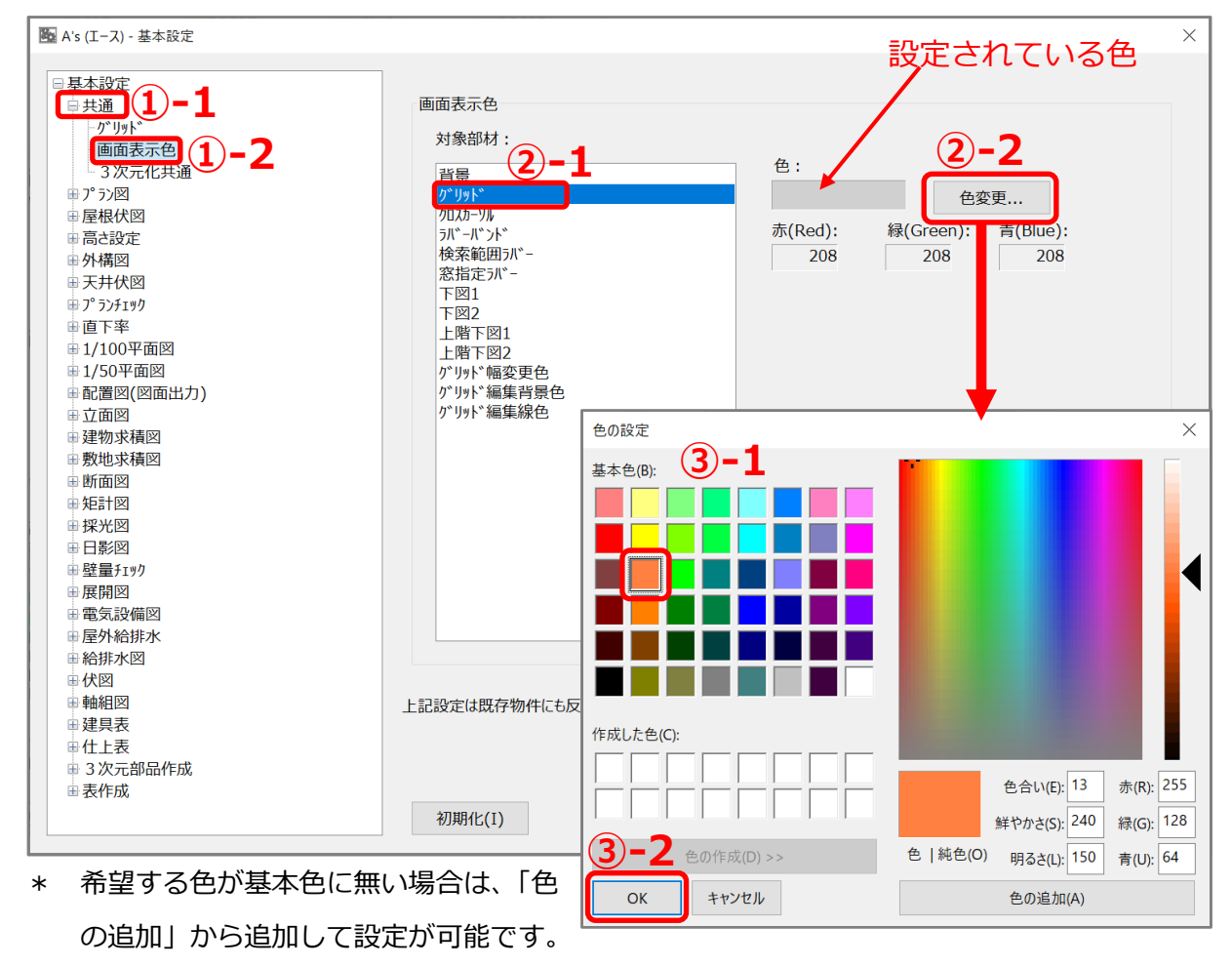

\* 基本設定ツールの画面に戻り、色の欄が選択した色に変わっていることを確認できます。

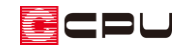

④ 「OK」をクリック

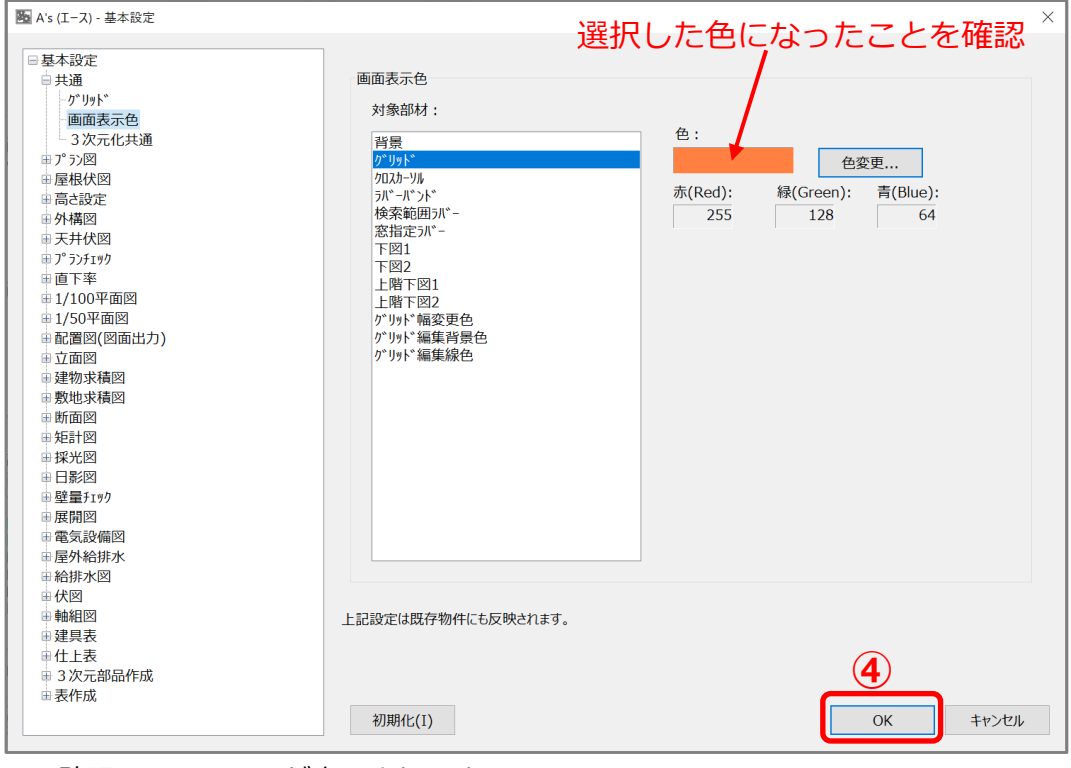

- \* 確認のメッセージが表示されます。
- ⑤ メッセージを確認後、「はい」をクリック
	- \* 次回 A's(エース)起動時に、グリッド線の画面 表示色が変更されます。

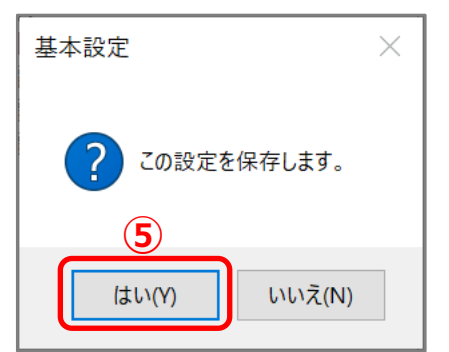

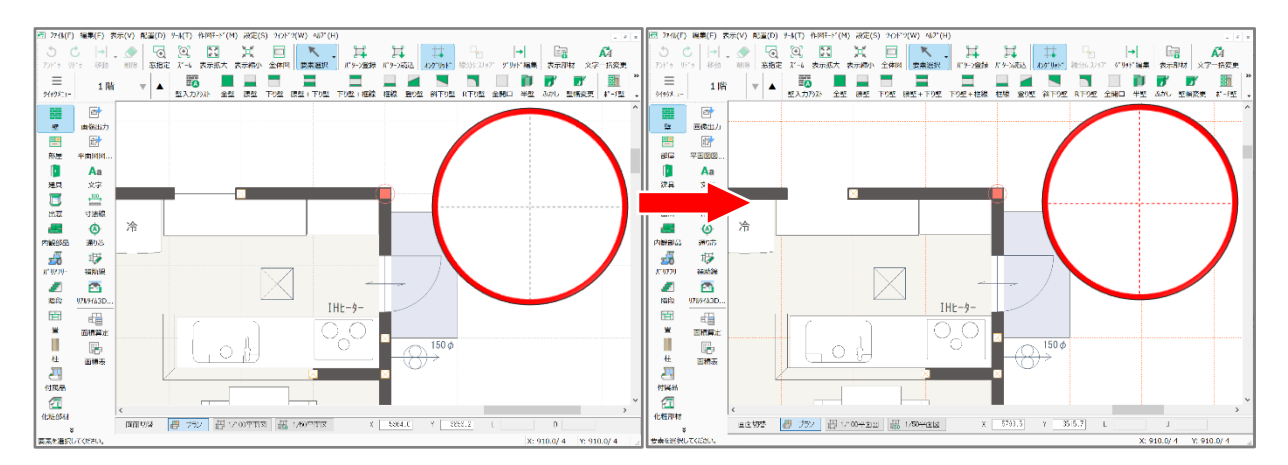

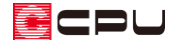

● 補助線の部材表示色の変更方法

補助線の部材表示色の変更は、新規作成時に反映し、既存物件には反映しません。そのため、部材表示 色を変更しても既存物件では変更前の色で表示されます。

ここではプラン図の補助線の部材表示色の変更を例に説明します。

- ① 「プラン図」⇒「部材表示色」をクリック
	- \* 「プラン図」はダブルクリックまたは「+」をクリックし「-」に変更して開けます。
	- \* 画面右側に部材表示色の設定画面が表示されます。
- ② 「補助線」を選択し、「選択」をクリック
	- \* パレット一覧の画面が表示されます。
- ③ 希望する色を選択し、「OK」をクリック
	- \* 基本設定ツールの画面に戻り、色の欄が選択した色に変わっていることを確認できます。

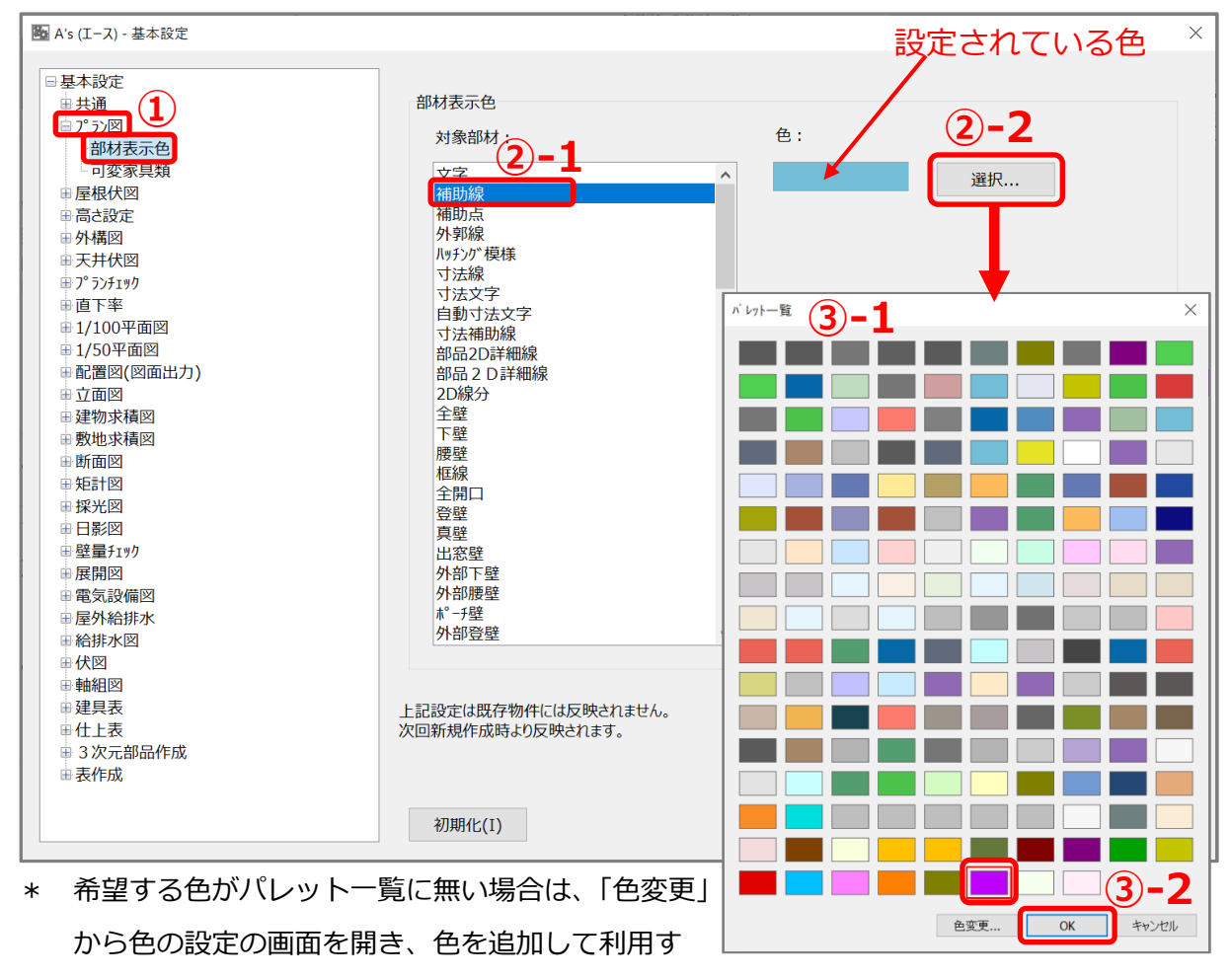

ることが可能です。

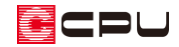

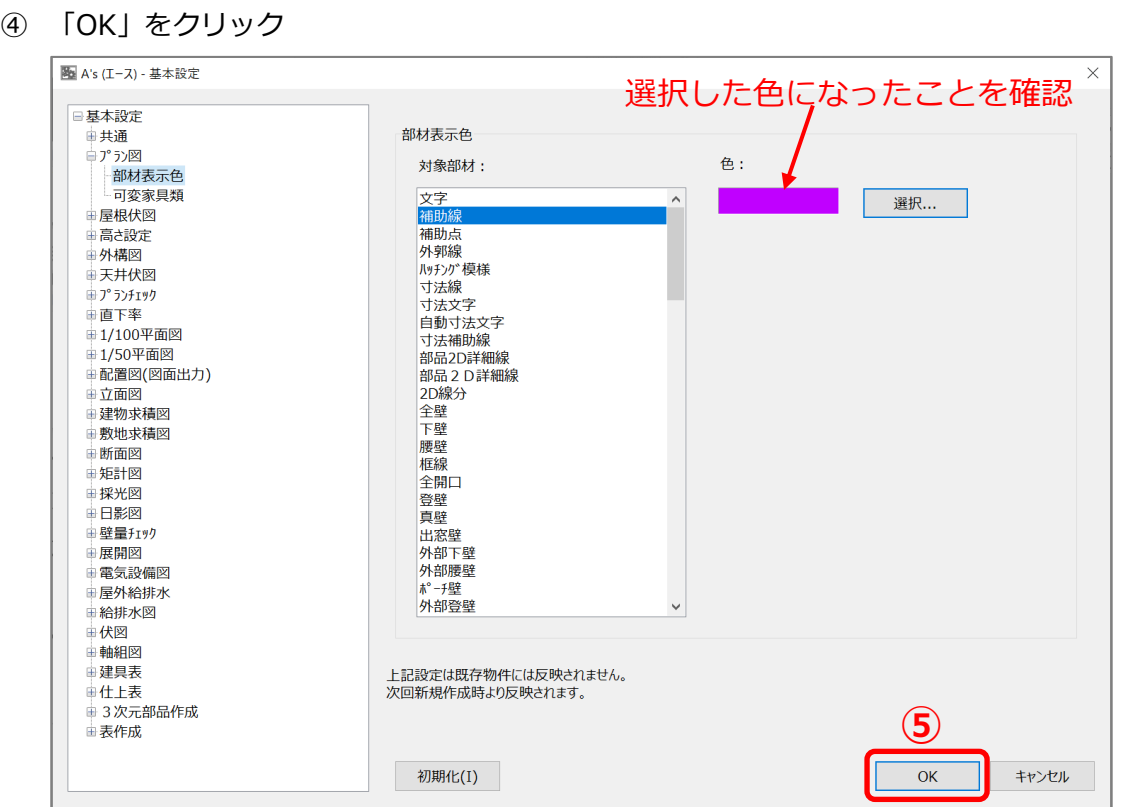

- \* 確認のメッセージが表示されます。
- ⑤ メッセージを確認後、「はい」をクリック
	- \* 次回新規作成時に、プラン図の補助線の画面表示 色が変更されます。

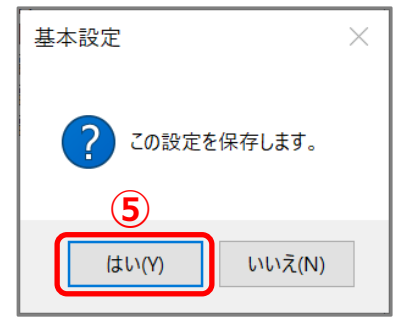

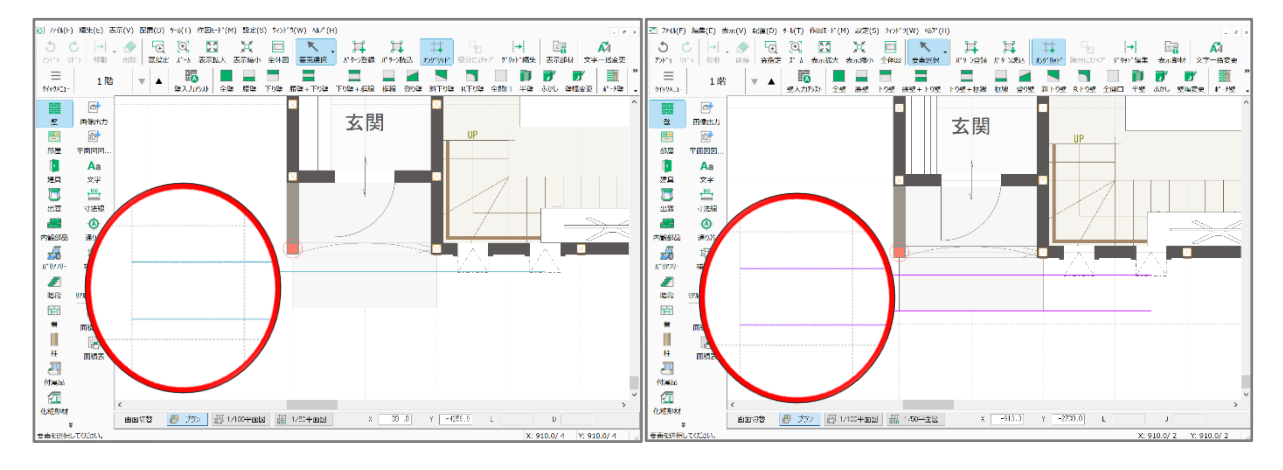

【参考】プラン図の補助線の部材表示色が反映するアプリケーション プラン図の補助線の色の設定は、屋根伏図、外構図、天井伏図、家相チェック、建物求積図、壁量 チェック、電気設備図、給排水図、各種伏図の補助線の色にも反映されます。